## **EXPOお見舞金システム**

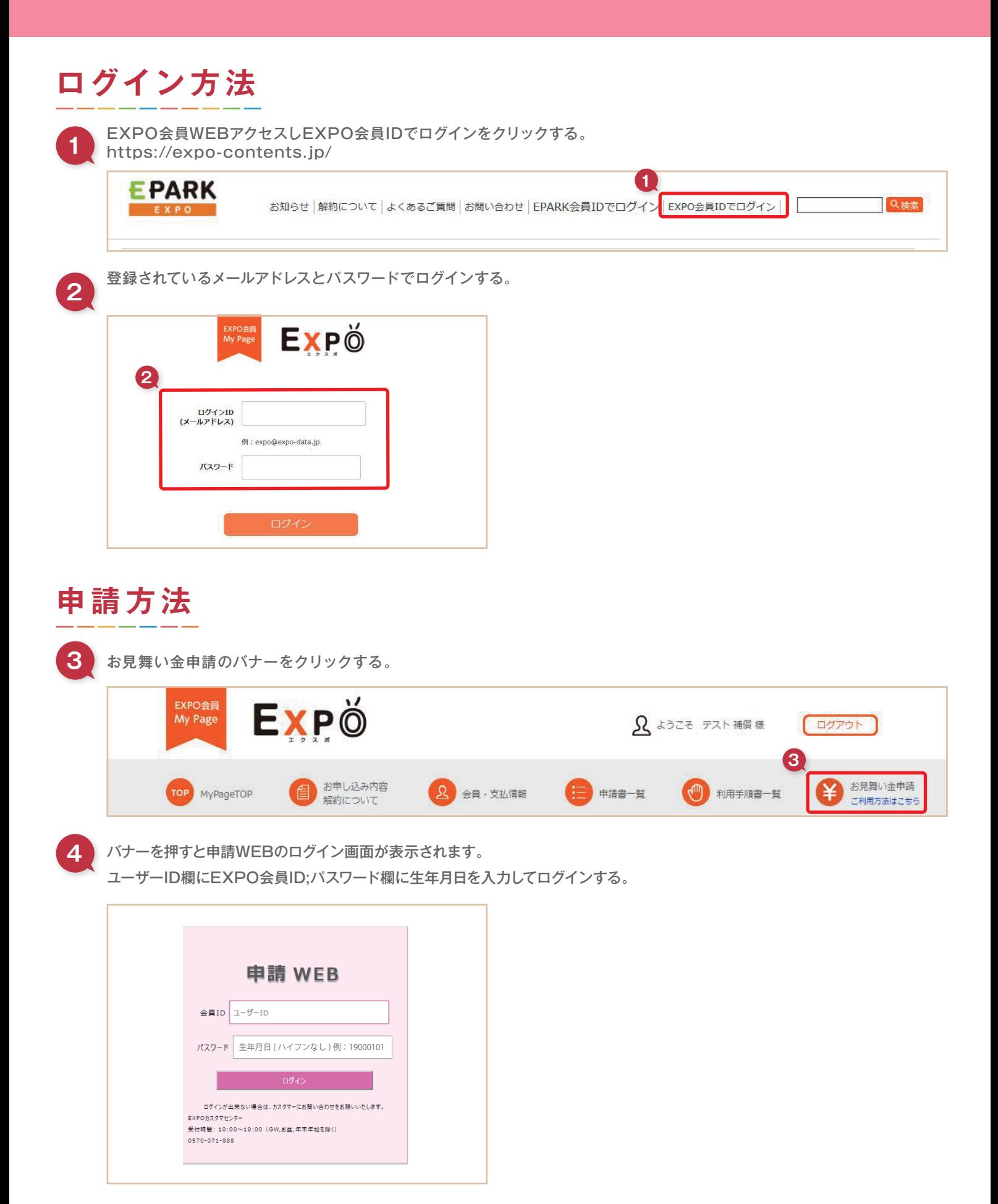

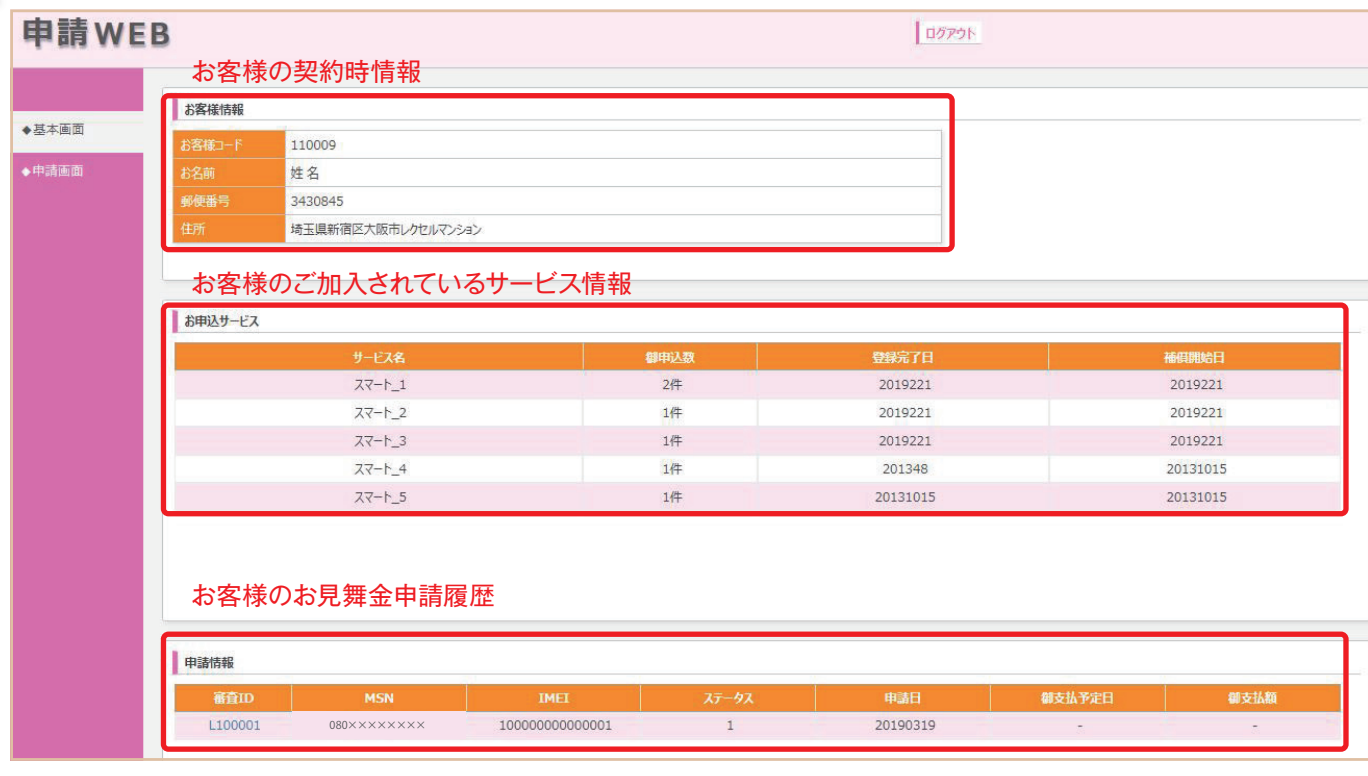

**6** 申請画面を押します。申請する対象プランの申請ボタンをクリックする。

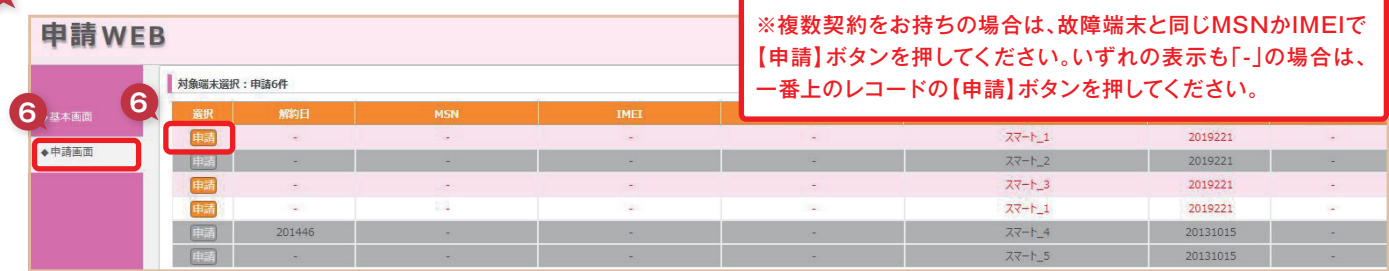

**7** 重要確認事項の項目をすべてチェックし、次へをクリックする。

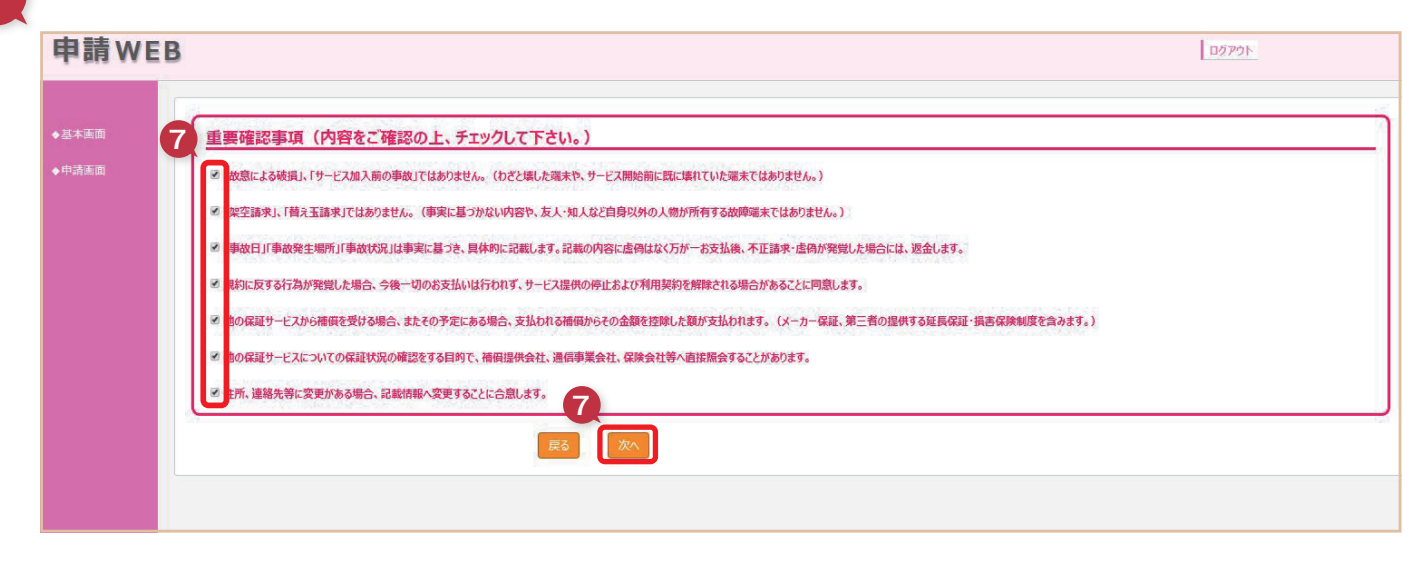

8 メールアドレスを入力する。 確認用にも同じメールアドレスを入力し、パスワード送信をクリックする。

**<sup>9</sup>** 登録したメールアドレスにパスワードが届きますので、10桁入力し次へをクリックする。

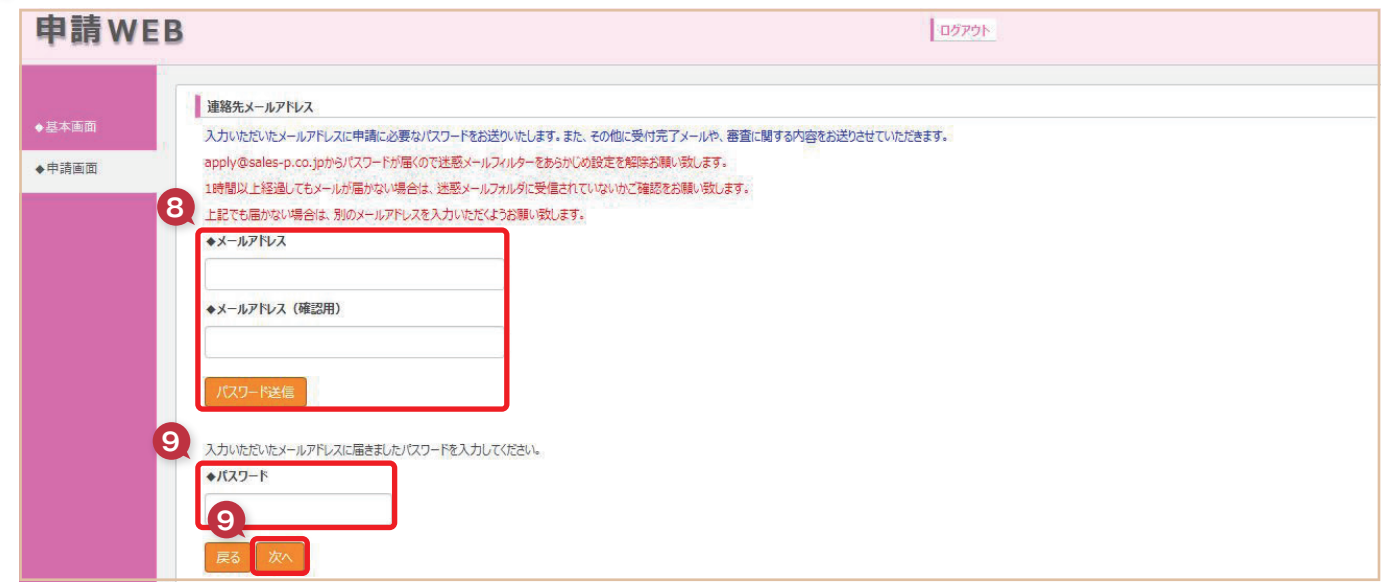

**10** 事故・故障の端末情報をすべて入力後に次へをクリックする。

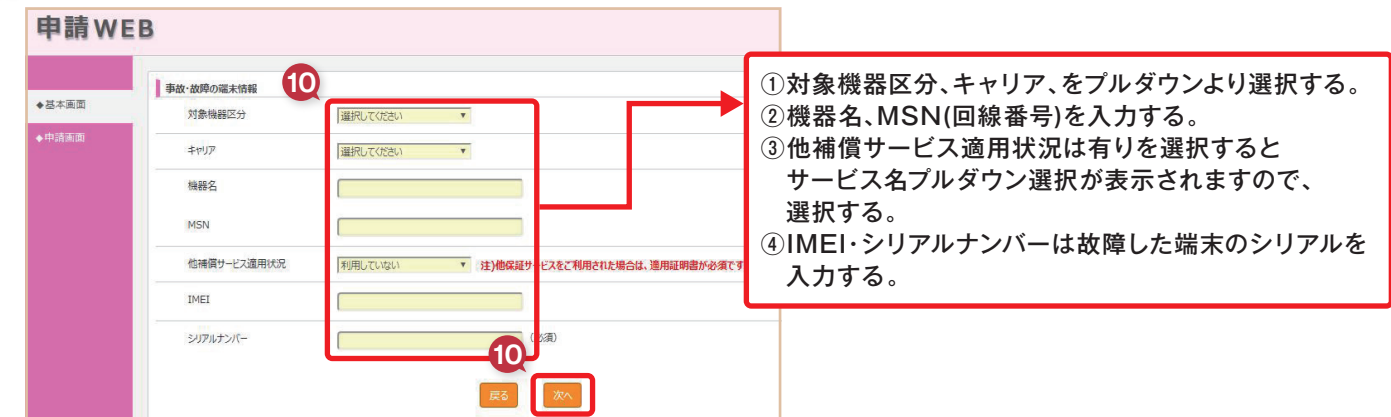

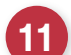

**<sup>11</sup>** 事故の内容および状況についての情報をすべて入力後に次へをクリックする。

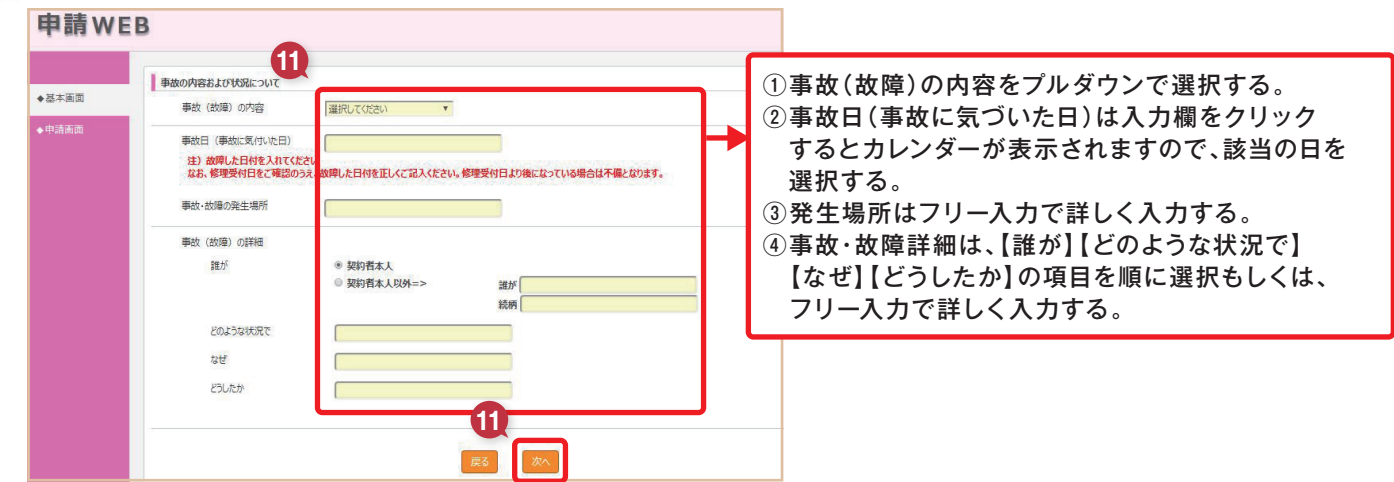

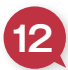

**12** 修理された端末や機種変更された現在お手持ちになる端末情報(IMEI、シリアルナンバー)を入力後に次へをクリックする。 ※交換対応されていない場合も、現在ご利用の端末情報を必ずご入力ください。

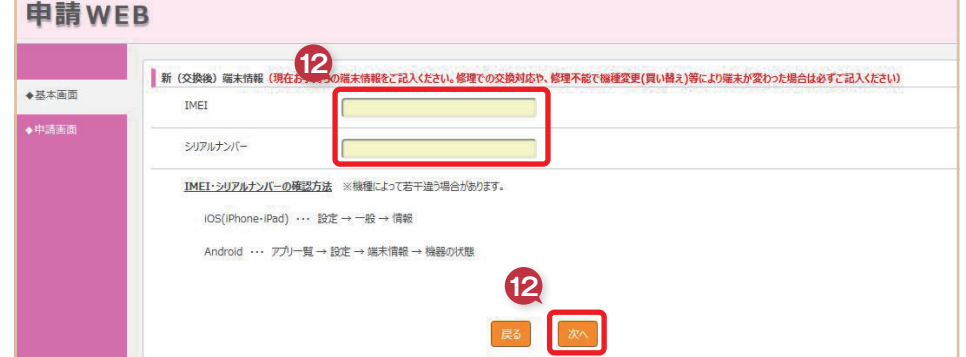

## **13** お見舞金振込先の口座情報を入力する。

口座名義、口座名義カナを入力後、銀行の種別を選択する。すべて入力後に次へをクリックする。

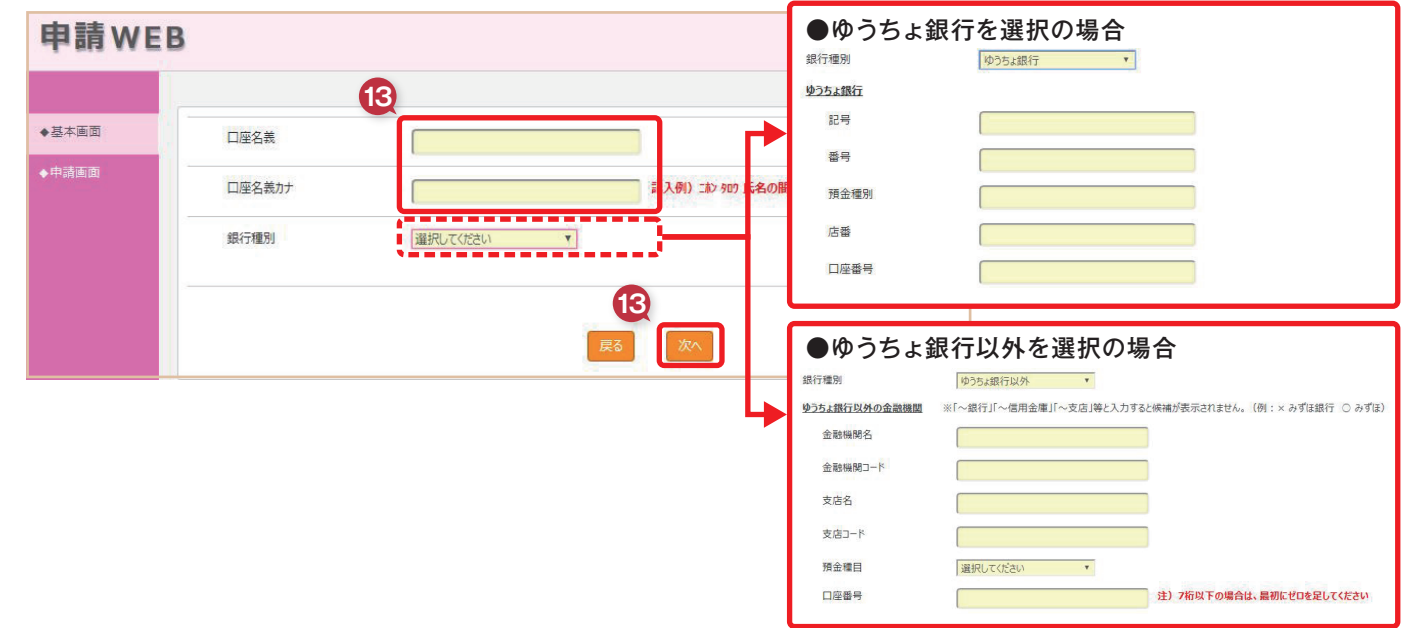

**14** リペアレポートまたは機種変更証明、領収書、キャリア保証適用書面、購入日証明、通帳コピーなど 必要な書類データを添付します。サンプル画像を参考いただけます。

**15** 損害品写真を添付します。写真がない場合は、【無】を選択の上、写真が無い理由をご入力ください。

具体例:申請時に損害品写真が必要なことを知らなかったため、修理前の写真を用意していませんでした。

**16** アップロードしたい書面(家族証明書類等)がある場合は、書面のタイトルを入力のうえ、ファイルを選択して追加します。 以上必要な書類をすべてアップロードして次へをクリックする。

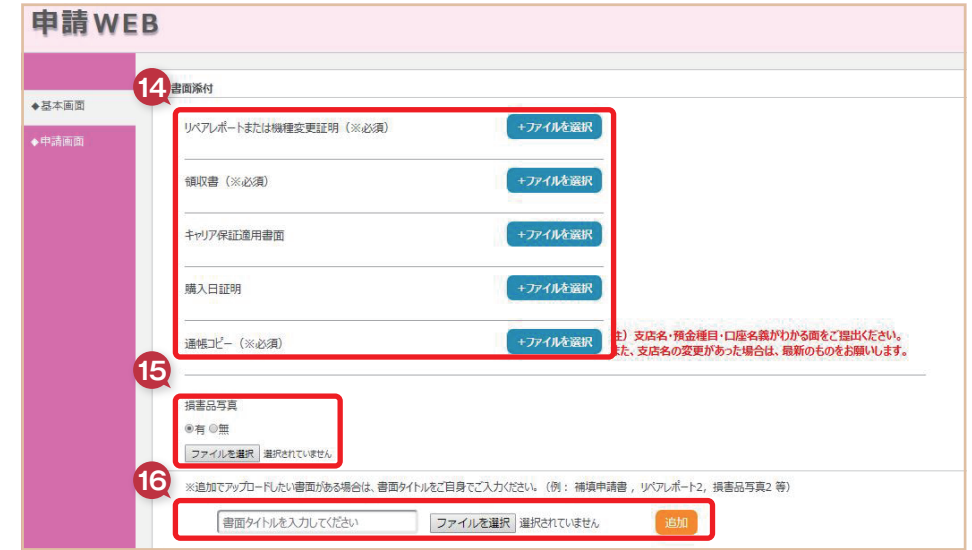

確認画面にて、申請内容に問題がないか確認します。修正したい情報は変更ボタンにて修正できます。

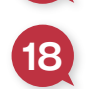

追加・補足したい情報がある場合は、コメント欄に入力いただけます。 以上すべての情報を確認・修正してから申請をクリックする。

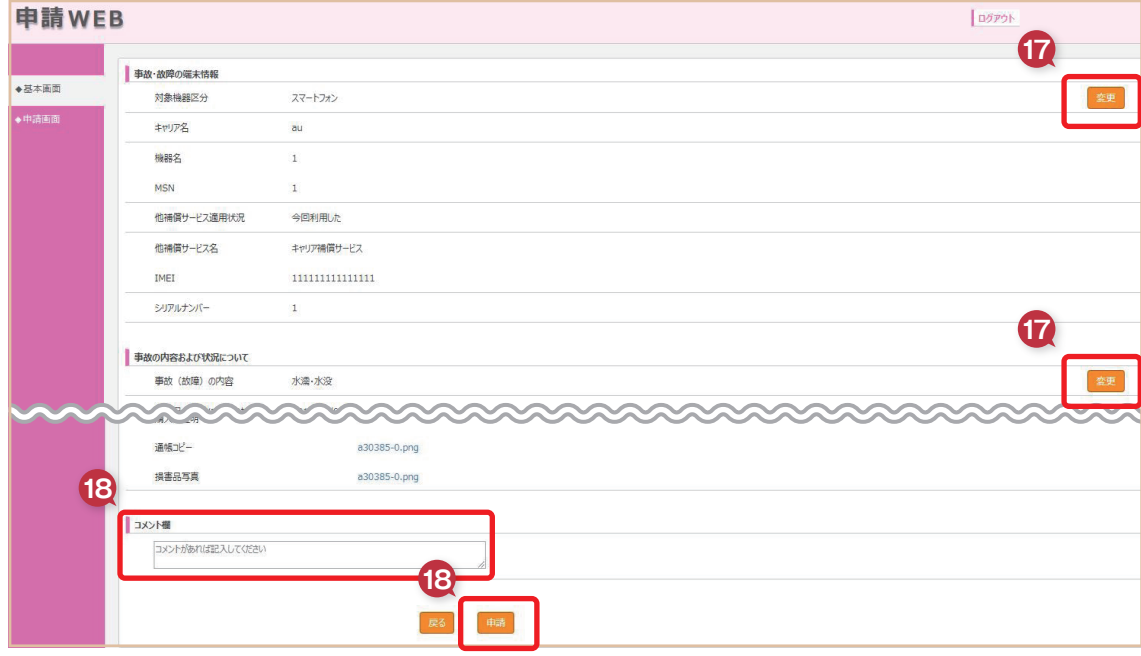

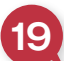

 以上で申請完了となり、受付完了メールが届きます。 ※審査には数日がかかる場合があります。

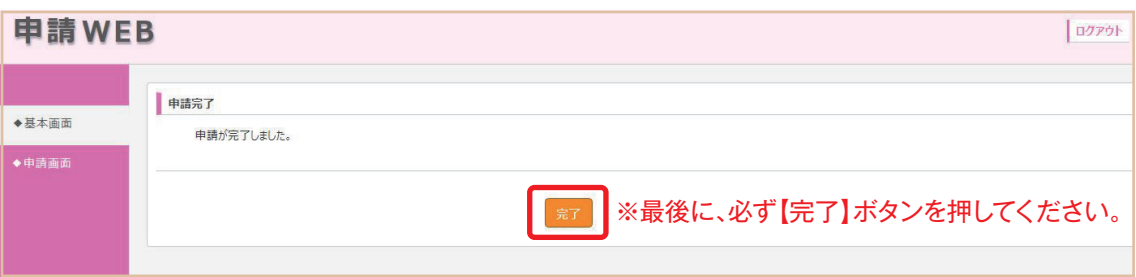

## **不備解消方法**

◆●●●本備があった場合は不備通知メールが届きます。<br>●●●●<br>不備解消の際は、申請時と同じく申請WEBにてログイン後、基本画面の申請情報欄にある該当審査IDをクリックする。

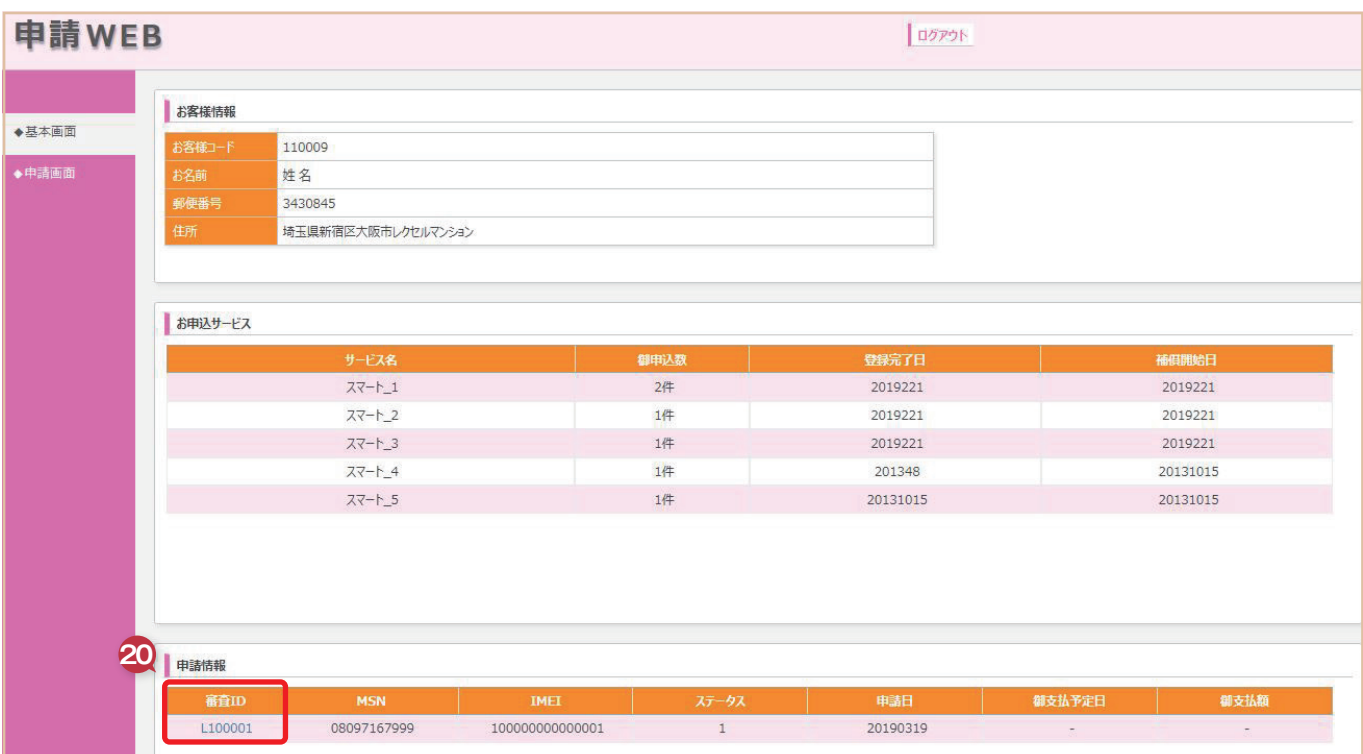

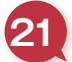

**21** 不備となった項目を修正し、再申請ボタンをクリックすることで、再申請完了となります。

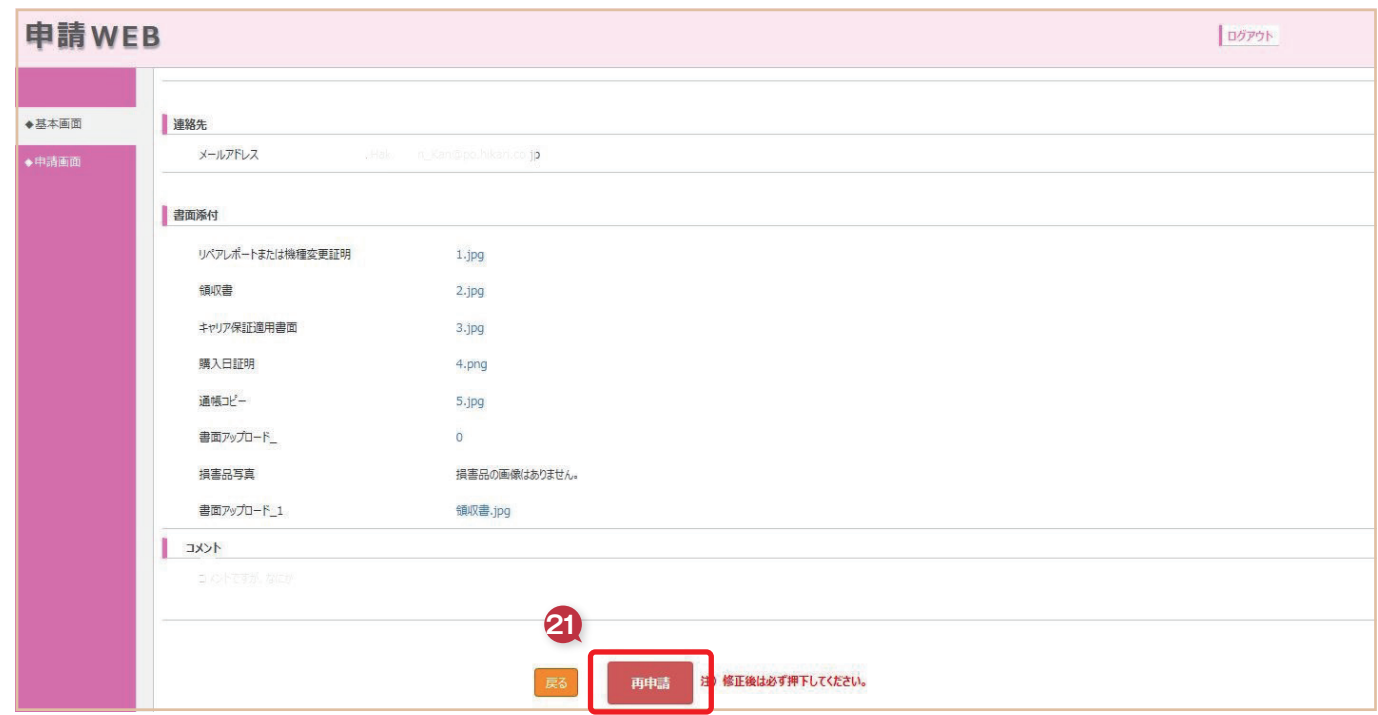